# **MageNative App Installation Guide**

by CedCommerce Technical Publications

| 1. Overview                   | 3   |  |
|-------------------------------|-----|--|
| 2. Generate License           | . 3 |  |
| 3. Download the Purchased App | . 3 |  |
| 4. Install the Downloaded App |     |  |

### 1. Overview

After purchasing the MageNative app, the user can view the app details. Also, can download the connector modules, from the user account login. The modules are available in the form of package.

Note

: Package or module can consists of extension or add-on, depending upon the purchase made by the user.

## 2. Generate License

To download the module, a user need to first generate the license for the domain.

### To generate the license:

- 1. Go to the MageNative App User login.
- 2. In the left navigation panel, under **MY ACCOUNT**, click the **MY PURCHASED EXTENSIONS** link. The page appears as shown in the following figure:

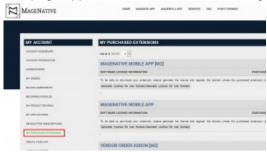

3. In the right panel, under **MY PURCHASED EXTENSIONS**, click the **Generate License for one Domain** button associated with the required module.

The **License Form** dialog box appears as shown in the following figure:

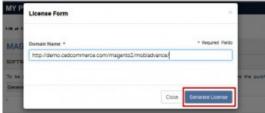

- 4. In the **Domain Name** box, enter a URL.
- 5. Click the **Generate License** button.

The License Serial number appears, and also, under the PURCHASED VERSION column all the purchased modules are available for download as shown in the following figure:

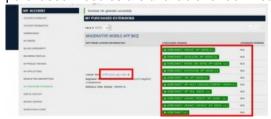

# 3. Download the Purchased App

After generating the license, the user can view all the information related the purchased module including the license number under the **MY PURCHASED EXTENSIONS** section in the right panel.

As shown in the following figure, all the purchased modules are available under the **PURCHASED VERSION** column for download.

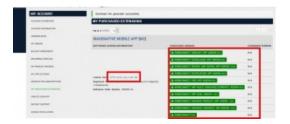

The user also receives an e-mail on registered e-mail id containing the license information. The license key is required to activate the purchased module.

#### To download the purchased module

1. In the **PURCHASED VERSION** column, click the **Module** button.

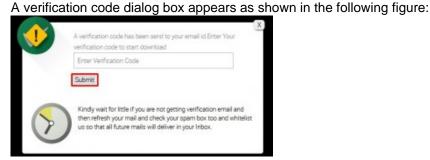

- Enter the provided verification code, and then click the Submit button.The extension starts downloading and a dialog box appears to save the module.
- Click the Save File button, and then click OK.The downloaded module is saved on the local computer of the user.

# 4. Install the Downloaded App

After downloading the modules, the user has to install all of them. The module helps the Magento 2 shop to integrate with the app. Once the user installs all the required modules, app is ready to receive the API feeds from the Magento 2 shop.

The naming convention of the downloaded package is as <namespace\_modulename-version.zip>. For example, ced\_csggroup-0.0.1\_5.zip.

#### **Prerequisites**

Here are some prerequisites that the user has to verify before installation:

- Magento Version Community Edition 2.0 is already installed.
- In case of any dependency on any extension, the relevant extension should be already installed.

### To add the module to the Magento 2 directory

1. Extract the downloaded package <namespace\_modulename-version.zip>.

Note

: After extracting the compressed file, check whether the available folder is /app or <ModuleName>.

If the available folder is /app, then go to **step 1-a**. If the available folder is <**ModuleName>**, then go to **step 1-b**.

- 1. Copy the /app folder from the provided package and paste it to the <Magento 2 Folder>.

  OR
- 2. Copy the folder < Module Name > from the provided package and paste it to the < Magento 2 Folder > /app/code/Ced.

Note -

:Create the required folder structure in the system if it does not exist.

- 2. Open the terminal (cmd) and do the following steps:
  - 1. Change the directory to Magento 2 root directory using the *cd* command.
  - 2. Run the command: php bin\magento setup:upgrade

Note

:Only after completion of the **Step 2-b**, follow the **step 2-c**:

3. Run the command: php bin\magento setup:static-content:deploy

Note

: Only after completion of the Step 2-c, follow the step 2-d:

4. Run the command: php bin/magento setup:di:compile

Note

:If php is not accessible globally then replace php with complete path of php.

3. Go to the **Admin** panel of the store, and first clear the Magento 2 cache.